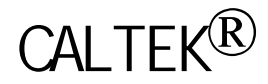

# CA1102/2102/1062/2062/1042/2042

# 目录

一般安全要求 开始操作

探极补偿

探极衰减设定

基本操作常识

显示区

波形显示

垂直控制钮

水平控制钮

触发控制钮

控制钮

获取

自动设定 光标 显示 XY 方式 接口 水平控制 数学值 测量 储存/调出 辅助功能 垂直控制

例一:测量简单信号 例二:捕捉单次信号 例三:进行自动测量 例四:光标的测量 例五 X-Y 功能的应用 例六:视频信号触发

## 附录 A:技术规格

附录 B:附件

附录 C:一般保养和清洁

谢谢您使用 CA1000/2000 系列数字示波器。

本产品具有丰富的测试功能,为使您正确使用,请在使用前仔细阅读本用 户手册。

如果本产品出现任何故障,请与我们或我们的销售商联系,以得到最快和 最有效的服务。

## 简介

本用户手册包含 CA1102/2102(模拟带宽 100MHz)、CA1062/2062(模拟 带宽 60MHz)、CA1042/2042 (模拟带宽 40MHz) 六种数字存储示波器, 其中 CA1102、CA1062、CA1042 为黑白显示屏。本系列示波器具有性能优异、功 能完美、人机界面友好,可帮助用户快速、正确地进行各种波形的测试和测量 工作。

本产品的各种功能的操作设置,充分考虑了广大用户使用模拟示波器的操 作习惯,使用户不必花费大量时间去熟悉数字示波器使用,尤其是 AUTO 键

3

被选择时,仪器将根据信号的频率、幅度自动设置,无需人工干预,即可完成 对信号的观测和多种数据测量。本机还设有中文和英文二种版本,以方便用户 操作。

为使用户更好地了解本系列产品如何满足您的测试要求,下面给出其主要 的性能和功能:

● 双通道, 每通道 100MHz (CA1102/2102)、60 MHz (CA1062/2062)、 40 MHz (CA1042/2042) 模拟带宽。

- 每通道 100MS/s 实时采样, 10GS/s 等效采样。
- 每通道具有 25k 的记录长度。
- 采用高清晰度彩色显示屏,具有 320(水平)×240(垂直)像素。
- 自动设置。
- 自动测量及光标测量波形多种参数。
- 多种波形数学运算功能。
- 波形和设置存储。
- 具有自动校准。
- 中文或英文菜单。
- 通过 RS232 通讯口可将波形传至计算机进行处理。

本系列数字存储示波器附件

- 用户手册
- 1:1/10:1 探极二根
- 一根符合用户所在国标准的电源线
- 用户注册单
- RS232 接口及软件

请阅读下列安全注意事项,以避免人身伤害,并防止本产品或与其相连接 的任何其它产品受到损坏。为了避免可能发生的危险,本产品只可在规定的范 围内使用。

只有合格的技术人员才可执行维修。

只可使用本产品专用、并且核准可用于与该使用国电

网相符合的电源线。

当探极或测试导线欲与电源线相连接时,请勿随意连 接或断开探极或测试导线。

本产品通过电源线接地导体接地。为了防止电击,接地导体必 须与地面相连。在与本产品输入或输出终端连接前,应确保本产品已正确接地。 探极的接地端为地电位。请勿将探极的接地端连接到电

源的相电位。并且在测试过程中,请勿触摸裸露的接点和部件。 为了防止火灾或电击危险,请注意本产品的所有

额定值和标记。在对本产品进行连接之前,请阅读本产品用户手册,以便进一 步了解有关额定值的信息。

如盖板或面板已卸下,请勿操作本产品。

只可使用符合本产品规定类型和额定值的保险丝。

如怀疑本产品有损坏,请让合格的维修人

员进行检查。

请参阅用户手册中的详细安装说明,以便正确安装本产 品,使其有良好的通风。

5

本手册可能出现如下术语:

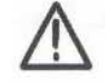

警告字句指出可能造成人身伤亡的状况或做法。

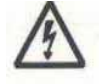

小心字句指出可能造成本产品或其他财产损坏的状况或

做法。

本产品上会出现如下术语:

DANGER:表示标记附近有直接伤害危险存在。 WARNING:表示标记附近有潜在的伤害危险。 CAUTION:表示对本产品及其他财产有潜在的危险。 本产品上可能出现如下标记:

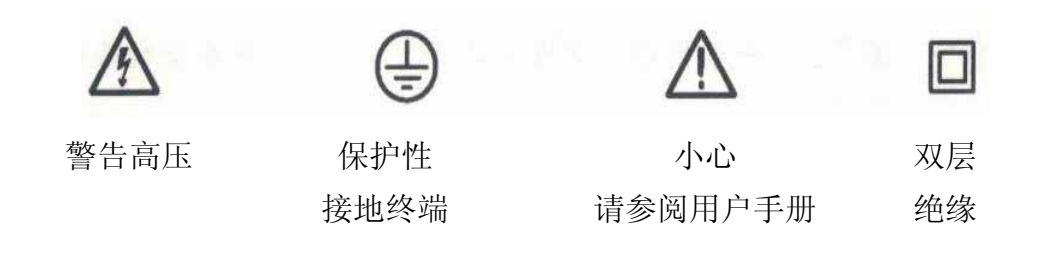

开始操作

CA1102/2102、CA1062/2062、CA1042/2042 系列数字式示波器是可以用 来做参照地相电压测量的一种小巧、轻型、便携式的二通道示波器。

本章除了介绍一般特点以外,还论述以下题目:

- 如何进行简短的功能测试
- 如何补偿探极
- 如何与探极衰减系数相配

 $\blacksquare$  100MHz (CA1102/CA2102), 60 MHz (CA1062/2062), 40 MHz (CA1042/2042)带宽

■ 每个通道都具有 100MS/s 实时采样和 10GS/s 等效采样, 25k 点记录长

度

- 光标具有读出功能和五项自动测量功能
- 高分辨度、高对比度液晶显示
- 波形储存
- 自动设定功能提供快速设置
- 数字式实时示波器
- 视频触发功能
- RS-232 通信端口
- 不同的持续显示时间

电源线 只可使用为本示波器设计的电源线。

进行此项调节,使探极与输入通道相配。这应在首次将探极与任一输入通 道连接时进行。

1.将示波器探极与通道连接。将探极与本机的探极补偿器的输出端连接。

2.检查所显示波形的形状。

3.当显示波形出现过补偿或欠补偿时,按图 1-2 的位置调节探极的调整 元件, 使补偿适当。

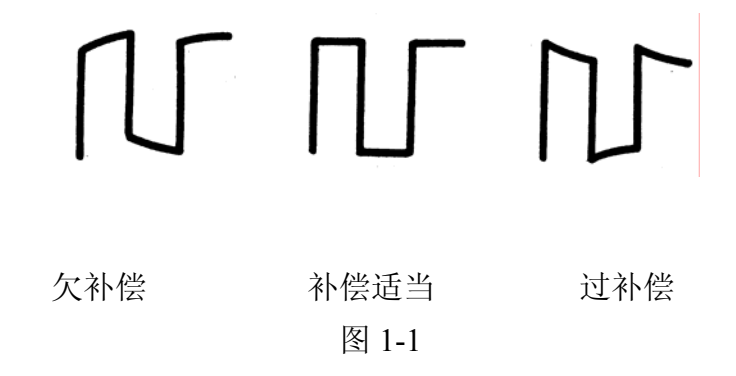

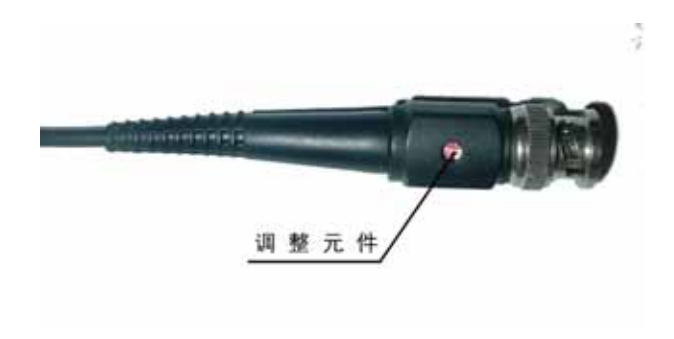

图 1-2

警告:为了防止在使用探极时受到电击,在探极连接到电压源时 不要接触探棒头部的金属部分。

在做任何测量之前,请将探极连接到仪器并将探极的接地端与地端相连。

探极有二种衰减系数选择,它们会影响示波器垂直偏转系数的读数。

如要改变(检查)探棒衰减设定值,按所使用的垂直通道的 VERTICAL MENU(垂直功能菜单)钮,然后按 Probe(探极)的选择钮,直至显示所需 要的设定值。

该设定在再次改变前一直有效。

前面板分为几个功能区,使用和寻找都很方便。 本章概要介绍各种控制钮以及屏幕上显示的信息.

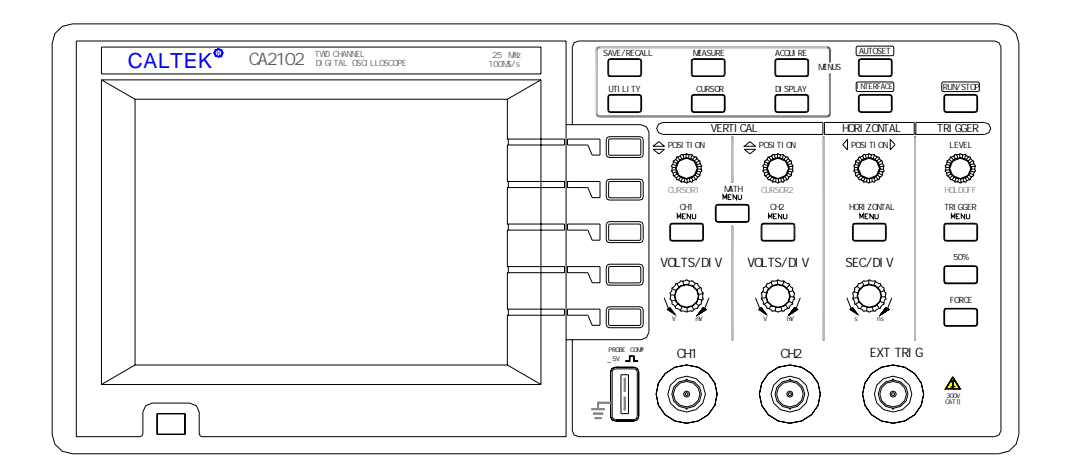

图 1-3

显示图像中除了波形外,还有有关波形和仪器控制设定值的细节显示区。见图 1-4。

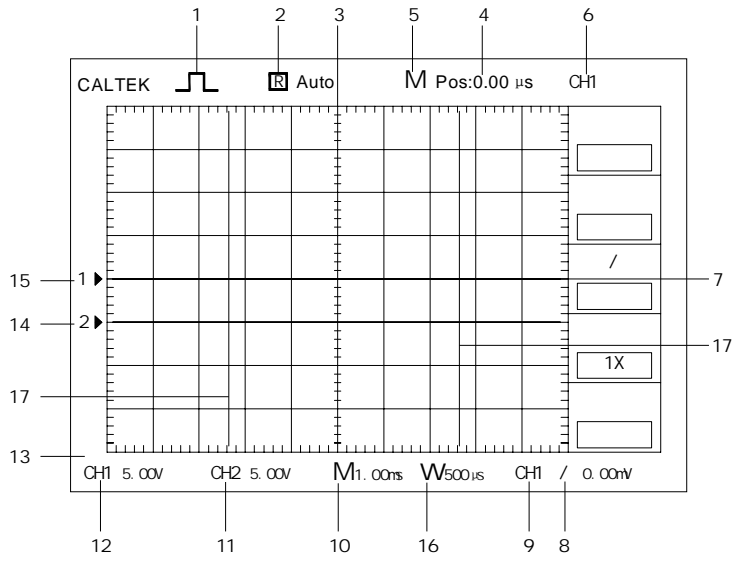

图 1-4

1.表示在采样状态。

2.触发状态表示是否具有充足的触发信源或获取是否已停止。

3.指针表示时基系统延迟触发位置,这其实也就是示波器水平位置。

4.触发位置显示,表明垂直中心与触发位置之间的(时间)偏差。屏幕中 心等于零。

5. M 表示选中主时基, W 表示选中视窗扩展。

6.显示当前菜单。

7.指针表示触发电平,当信号中的幅值达到此电平时即产生触发。

8.图标表明边沿触发时所选的触发斜率。

9.表示所选取的触发信源。

10.读数表示时基设定值。

11.读数表示通道 2 垂直偏转系数,如果在数值前显示向下的箭头,表示 该通道反相被打开。

12.读数表示通道 1 垂直偏转系数,如果在数值前显示向下的箭头,表示 该通道反相被打开。

13.在该显示区显示波形存储信息等。

14、15. 屏幕上指针表示所显示的波形的接地基准点。如果没有指针,就 说明该通道被关闭。

16.扩展时基设定值

17.两个光标,用于测量时间和电压等波形参数。

 $\overline{7}$ 

波形显示的获得取决于仪器上的许多设定值。一旦获得波形,即可进行测 定。但是,这些波形的外形也提供了有关波形的重要信息。

## $(R) 1-5$

10

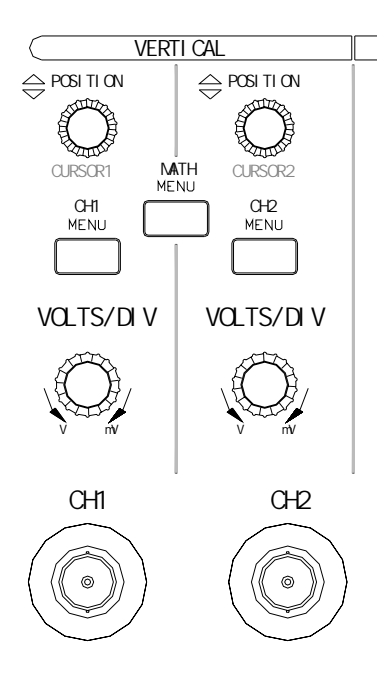

图 1-5

CH1 (通道 1) 和 CURSOR1 POSITION (光标 1 位置)。垂直调整通道 1 显示,或确定光标 1 位置。

CH2(通道 2)和 CURSOR2 POSITION(光标 2 位置)。垂直调整通道 2 显示,或确定光标 2 位置。

MATHMENU(数学功能值菜单)。显示波形的数学操作功能菜单,当 CH1 和 CH2 反相被关闭时, MATH 值为 CH+CH2; 反之若全部打开, 则  $H - CH1 - CH2$ 。

CH1 MENU(通道 1 功能菜单)和 CH2 MENU(通道 2 功能菜单)。显 示通道输入功能菜单选择,并控制通道显示的接通和关闭。

VOLTS/DIV(通道 1 和通道 2 的伏/度)。选择合适的偏转系数。

(图 1-6)

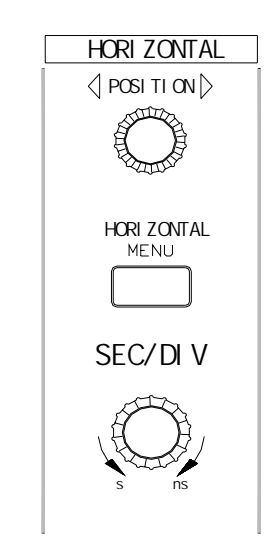

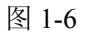

POSITION(位置)。调整所有通道的水平位置。

HORIZONTAL MENU(水平功能表)。显示水平功能菜单。

SEC/DIV(秒/度)。为主时基选择水平时间/刻度(偏转系数)。请参看有关 的说明。

触发控制钮(图 1-7)

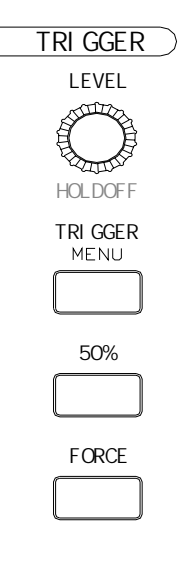

图 1-7

LEVEL(电平)和 HOLD OFF(释抑)。这个控制钮具有双重作用, 在水 平功能菜单里有说明。作为触发电平控制钮,它设定信号必须通过的振幅,以 便进行获取。作为释抑控制钮时,它设定接受下一个触发事件之前的时间。

TRIGGER MENU(触发功能表)。显示触发功能菜单。

SET LEVEL TO50%(中点设定)。触发电平设定在信号电平的中点。

FORCE TRIGGER(强制触发)。无论示波器是否检测到触发,按下此扭 可完成当前波形捕获。这在《单次》及《正常》触发模式中很有用。在"自动" 模式下,如果未检测到触发,示波器会周期性地强制触发。但如果示波器设置 在 STOP 时, 强制触发不起作用。

(图 1-8)

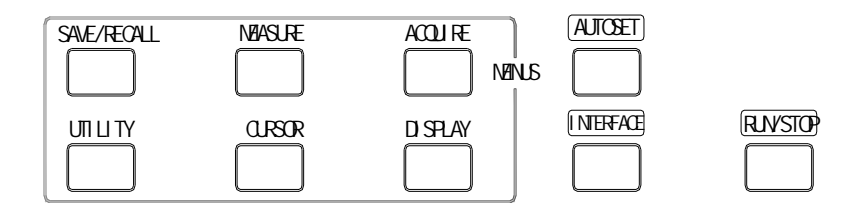

图 1-8

SAVE/RECALL(储存/调出)。显示储存/调出功能菜单,用于设置和波形 显示。

MEASURE(测量)。显示自动测量功能菜单。

ACQUIRE(获取)。显示获取功能菜单。

DISPLAY(显示)。显示显示类型功能菜单。

CURSOR(光标)。显示光标功能菜单。当显示光标功能菜单时,用 CH1 和 CH2 垂直位置控制钮来调整光标位置。当屏幕不显示光标功能菜单时, 光 标仍将被保持显示(除非关闭),但不能进行调整。

UTILITY(功能)。显示辅助功能菜单。

AUTOSET(自动设定)。本仪器根据被测信号自动设定仪器各项控制值,

无需人工干预即可使输入信号以合适的设置来稳定显示。

INTERFACE (RS-232 接口) 启动与计算机通讯。

RUN/STOP(启动/停止)。启动和停止波形获取。

PROBE COMP (探极补偿器)。用来使探极补偿与输入电路相匹配。

探极补偿器接地和 BNC 屏蔽连接到地面。请勿将电压源连接到这些接地 终端。

CH1 (通道 1) 和 CH2 (通道 2)。波形显示所需的输入连接器。

EXT TRIG (外部触发)。外部触发信源的输入连接器。使用触发功能菜 单来选择触发信源。

#### 1、获取

按 ACQUIRE(获取)钮来设定获取参数。在这个菜单里有三种获取方式, 即采样、峰值采样和平均。当在采样方式时,即为正常的获取,采集的数据直 接显示;当在峰值采样方式时,仪器可采集到低频信号中的高频分量;当在平 均方式时,按设定的平均次数采样相应的数据经过平均处理后显示,平均方式 可去掉被测信号中的噪声。

#### 要点

如要探测含有不连贯的窄脉冲波形干扰的嘈杂信号,波形显示将根据所选 择的获取状态而各异。

以下两页描述各种类型的获取状态及其差别。

取样。使用取样获取状态来获取 25k 个点(当时基档级不同时, 此记录长 度也会不同)。取样状态是预设状态。

● 取样点

#### 取样状态在每一间隔显示一个取样点。

最大取样率是 100MS/s。在最快的几个时基档级上,该取样率无法获得所 需要的点,此时则采用等效采样方式,等效采样率 10GS/s。

● 显示的取样点

扫描状态显示。当秒/刻度控制设定在 100 毫秒/刻度或更慢,并且触发状

14

态设定在自动方式时,仪器进入扫描状态。在此状态下,波形自左向右显示最 新采集波形。另外,在此方式下,本机不再显示波形的水平位置和触发电平标 志。

停止获取。运行获取功能时,波形显示为活动状态。停止获取,则冻结波 形显示。

2、自动设定

自动设定功能用于自动调节各种控制值,以产生可使用的输入信号显示。 按 AUTOSET (自动设定) 钮, 调节或设定下列功能项目。

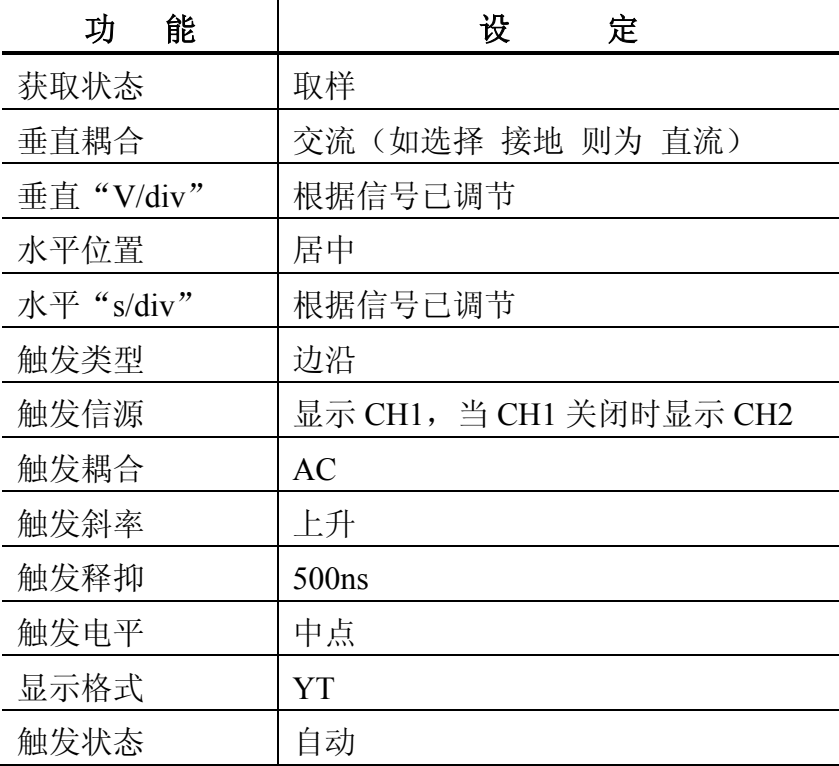

3、光标

按 CURSOR (光标) 钮, 即出现测量光标和光标功能菜单。

| 功能表  | 设 定  | 说<br>明               |
|------|------|----------------------|
| 类型   | 电压   | 选择和显示测量光标。           |
|      | 时间   |                      |
|      | 关闭   | "电压"测量幅度, "时间"测量时间   |
|      |      | 和频率。                 |
| 信源   | 通道1  | 选择光标所指通道或信源的波形。      |
|      | 通道 2 |                      |
|      | 数学值  |                      |
| 增量   |      | 光标间的差异 (增量) 在此显示。    |
| 光标 1 |      | 显示光标 1 的位置 (时间以触发位置为 |
|      |      | 基准, 电压以接地点为基准)。      |
| 光标 2 |      | 显示光标 2 的位置 (时间以触发位置为 |
|      |      | 基准, 电压以接地点为基准)。      |

## 要点

光标移动。用垂直二个通道的波形移位钮来移动光标 1 和光标 2。只有在 光标功能菜单显示时,才能移动光标。

4、显示

按 DISPLAY (显示) 钮, 即可选择波形的显示方式并改变整个显示外观。

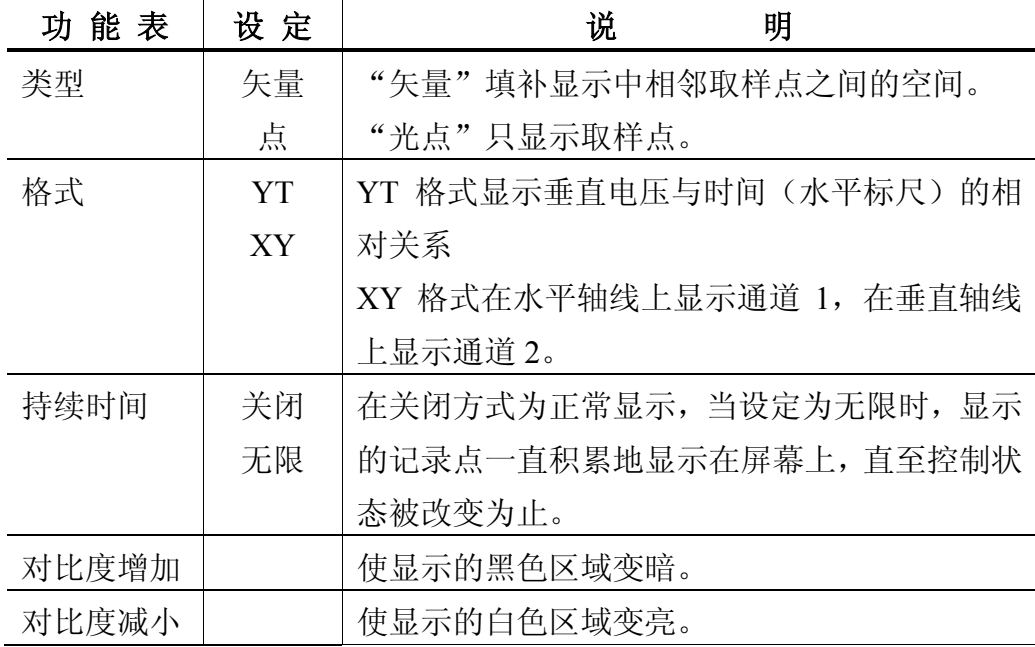

## 5 XY

选择 XY 显示方式以后, 水平轴线上显示通道 1, 垂直轴线上显示通道 2。 此时使用取样获取状态,数据成光点显示。取样率为固定值。

各种控制钮的操作如下:

- 通道 1 的伏/格钮和垂直波形位置控制钮分别设定水平偏转系数和位置。
- 通道 2 的伏/格钮和垂直波形位置控制钮分别设定垂直偏转系数和位置。 以下功能在 XY 显示格式中不起作用:
- 基准或数学值波形
- 光标
- 自动设定(重新设定到 YT 显示方式)
- 时基控制
- 触发控制

6

通过示波器输出端口与外设连接,将波形及其参数显示在计算机上,并可 存储或打印。其安装与使用参见附录 D。

 $7$ 

可使用水平控制钮来改变时基、水平位置及波形的水平放大。

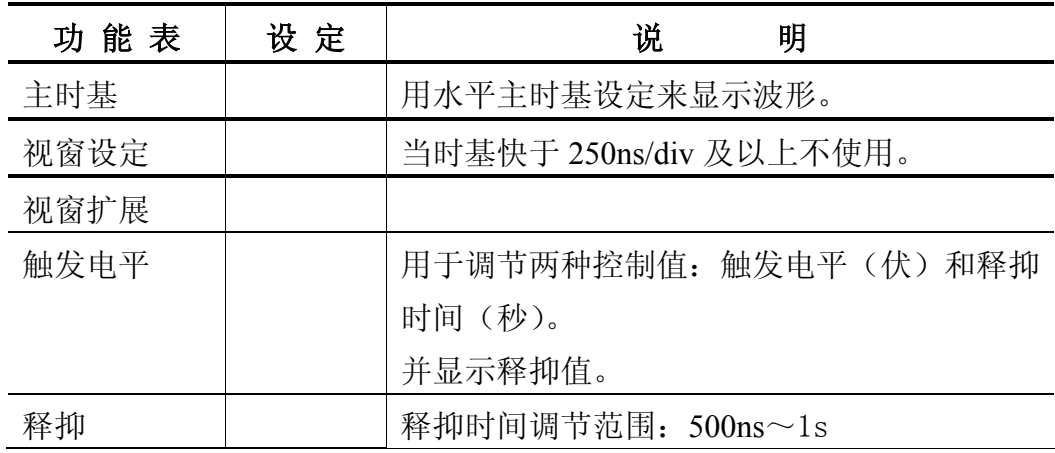

要点

秒**/**度。如波形获取被停止(使用启动/停止钮),秒/刻度控制可扩张或压 缩波形。

扫描状态显示。当秒/刻度控制设定在 100 毫秒/刻度或更慢, 并且触发状 态设定在自动位置时,仪器进入扫描获取状态。在此状态下,波形自左向右显 示最新平均值。在扫描状态中,没有波形的水平位置或触发控制显示。如果要 存储扫描获取状态下的波形,则要先按 RUN/STOP 扭,然后进入储存/调出方式, 请参看储存/调出功能说明。

#### 释抑。

释抑功能用来同步非周期性波形的显示。

仪器识别一个触发事件以后,即禁止触发系统运行,直至获取操作完成为 止。这时释抑开始,在每次识别获取后的释抑时间里,触发系统保持被禁止状 态。

18

8、数学值

按 MATHMENU (数学值功能表) 钮, 即显示波形数学值操作。再次按数 学值功能表钮, 则关闭数学值波形显示。当 MATHMENU 打开时, 实现 CH1+CH2 数学值操作。如果要进行 CH1-CH2 运算, 则将 CH2 反相打开, 同 理要进行-CH1+CH2 运算, 则将 CH1 反相打开。

#### 要点

伏**/**格。VOLTS/DIV(伏/格)控制钮用来测量通道 1 和通道 2 波形,从而 给数学值波形分度。

数学值操作。每个波形只允许一项数学值操作。  $\mathsf{Q}$ 

按 MEASURE (测量) 钮, 即进入自动测量操作, 本仪器具有五项参数测 量功能,在同一时间中最多可显示其中的四项。如果要改变测量参数,请按相 应的按键进入。

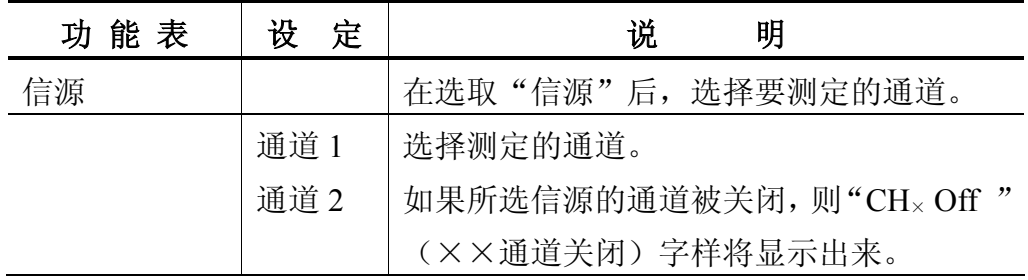

在选取"信源"后,确定您想要进行测定的通道。

从测量功能表中选取"类型"后,您进一步选择在功能菜单每一位置上要 显示的测量类型,以此确定功能菜单结构。

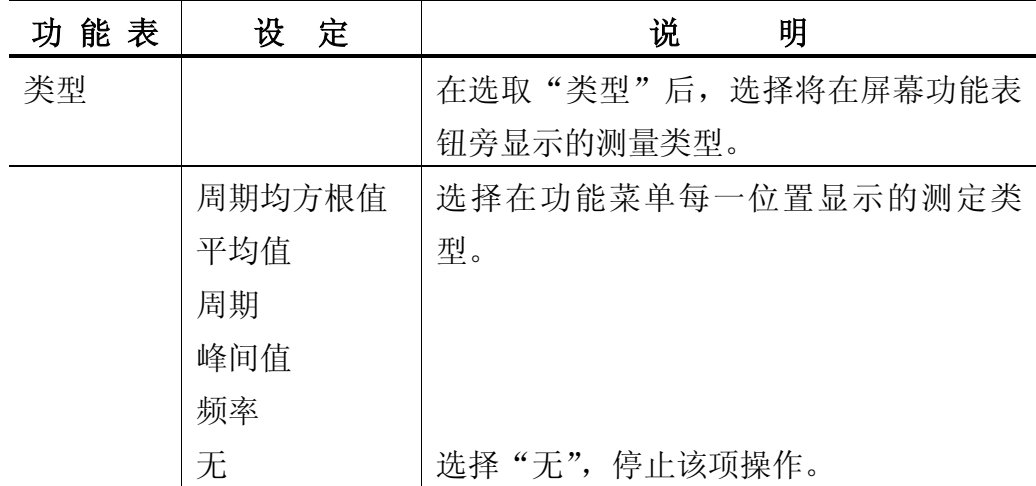

## 要点

测定。每一波形(或在两个波形之间分配)一次可显示最多四项自动测量 值。波形通道必须处于开启(显示)状态,才能进行测定。

在基准波形或数学值波形上,或在使用 XY 状态或扫描状态时,都不能进 行自动测量。

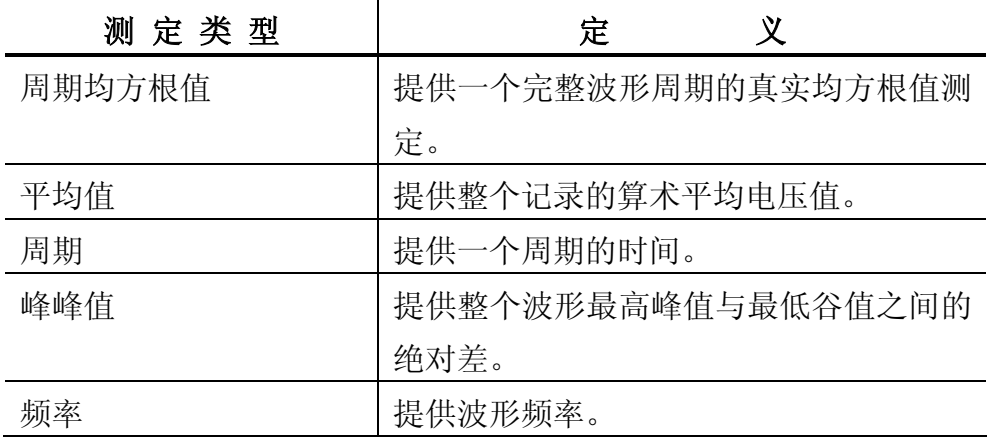

 $10$  /

按 SAVE/RECALL (储存/调出) 钮, 即可储存或调出波形。

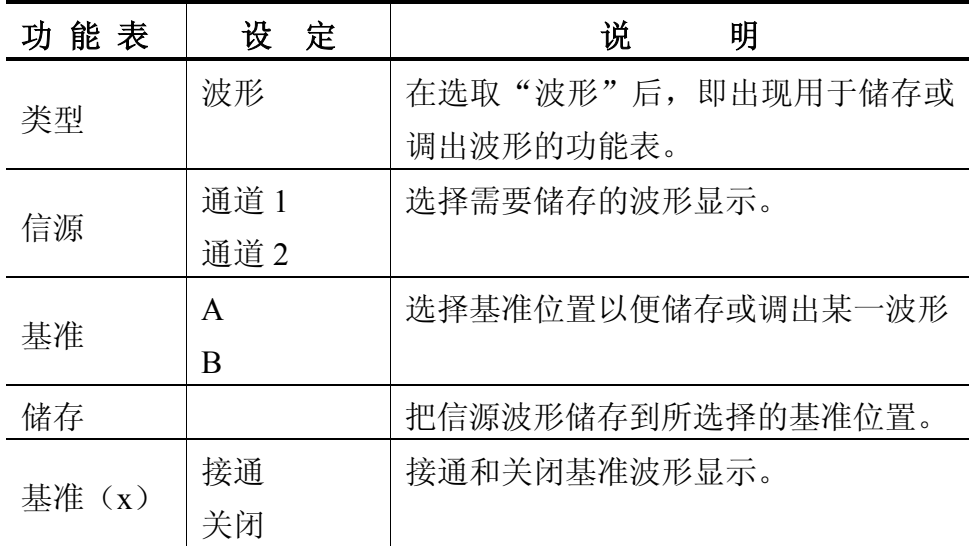

储存和调出波形。您可以在永久性储存器中储存两个基准波形。这两个基 准波形可以与当前获取波形同时显示。

调用的波形不能调整。

如果选择"类型"为"设置",则用于储存操作设置。本仪器可保存 5 种 面板操作设置,当在以后需要使用某一种设置时,则需要先选择"设置记忆" 的编号,然后按"调出"键即可。

触发

触发方式有两种方式:边沿触发和视频触发。每类触发使用不同的功能菜 单。

边沿触发。边沿触发方式是在触发阈值上触发输入信号的边沿。

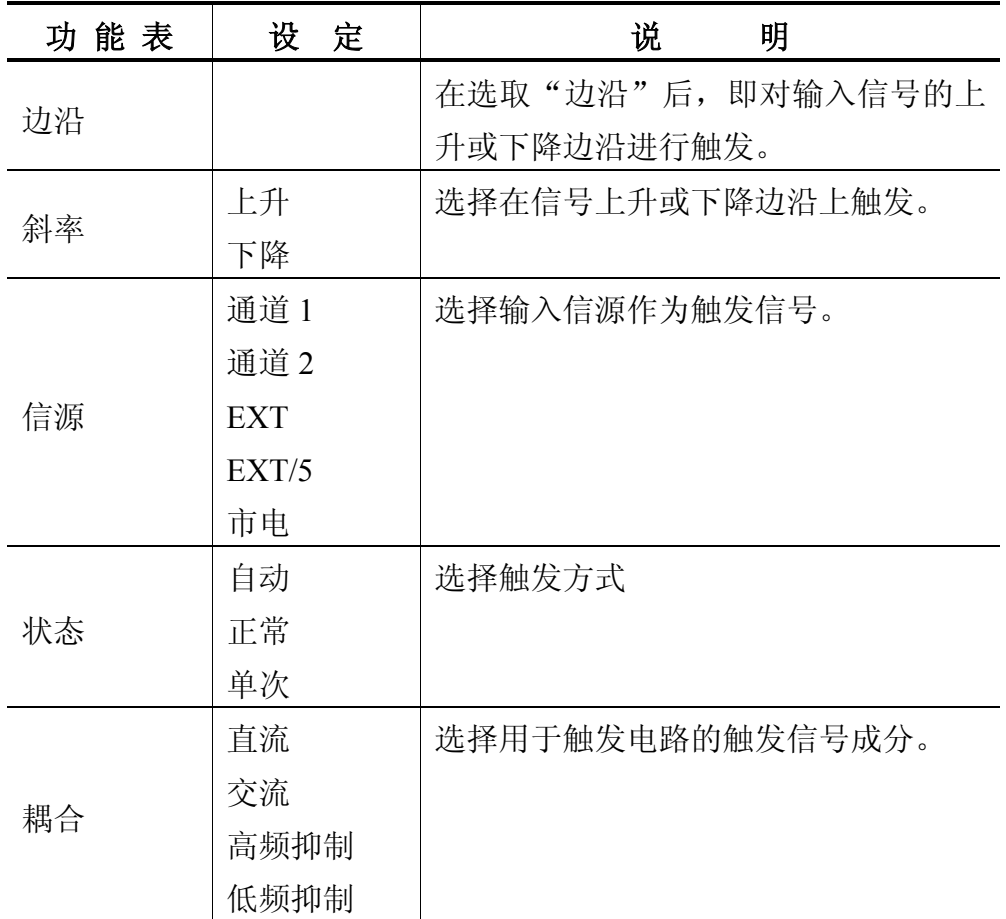

## 要点

正常和自动状态。"正常"触发状态只执行有效触发。"自动"触发状态则 允许在缺少有效触发时,获取功能自由运行。"自动"状态允许没有触发的扫 描波形设定在 100 毫秒/刻度或更慢的时基上。

"单次"触发状态只对一个事件进行单次获取。

市电触发信源使用电源信号作为触发信源。触发耦合设定为交流, 触发电平设定为 0 伏。

耦合。耦合功能允许您过滤用来触发获取的触发信号。

■ "交流"阻挡"直流"成分。

■ "直流"让信号的所有成分通过。

预触发。触发位置通常设定在屏幕的垂直中心。在此情况下,您可以观察 预触发信息,并且您可以调节波形的水平位置,以便更详细或更粗略地查看预 触发信息。

选择视频触发后,即可在 PAL、NTSC 标准视频信号上触发(行触发或场 触发)。其中"正常"适用于 PAL, "反相"适用于 NTSC。

按 UTILITY (辅助功能) 钮, 即显示辅助功能菜单。

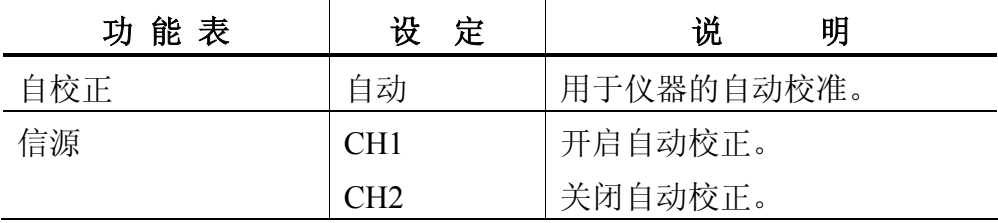

您可以使用垂直控制钮来调节垂直偏转系数和位置,以及设定输入参数。 请参看有关垂直数学值的说明。

 $1 \t2$ 

垂直功能菜单包括通道 1 或通道 2 的下列项目。每个项目都按不同的通话 单独设置。

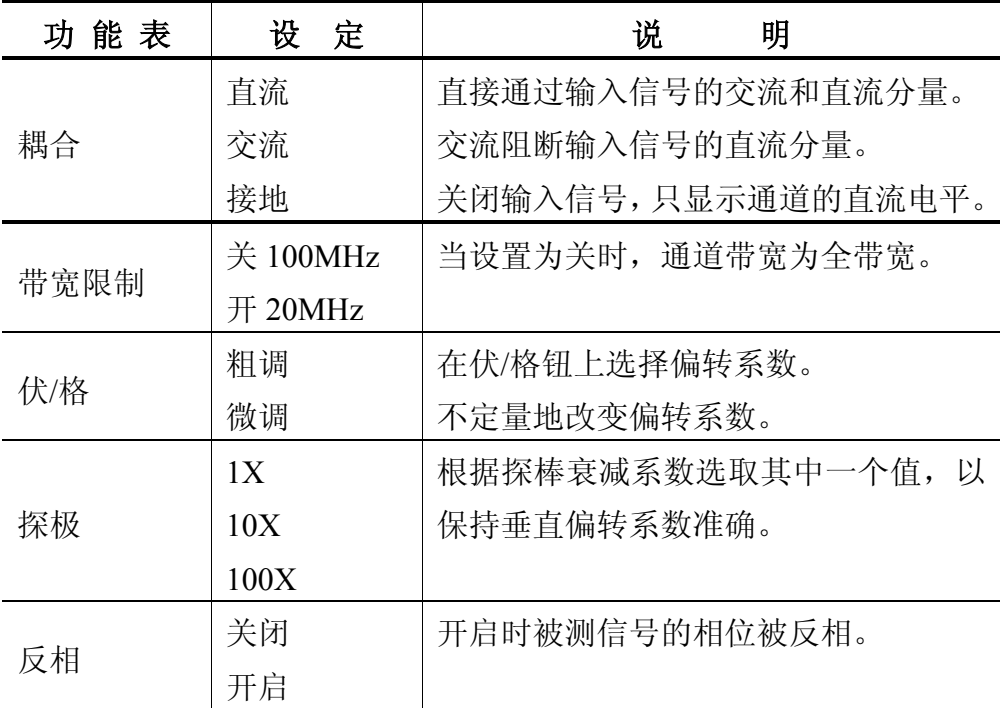

"接地"耦合用显示 0 伏波形。在使用"接地"耦合时,输入 BNC 连接器与内部电路断开。在内部,通道输入与 0 伏基准电平相连接。

在进行偏转系数微调时,垂直偏转系数读数不显示实际的伏/格设 定值,仅在伏/格设定值前显示一个">"。在伏/格控制钮回到粗调时,微调 不再有效。

。要使波形显示消失,按 CHI MENU (通道 1 功能菜单) 钮或 CH2 MENU (通道 2 功能菜单)钮, 显示垂直功能菜单。再按一次功能菜单钮, 则 关闭波形。

24

观测电路中某一未知信号。

 $1$ 

⑴、如果被测信号的幅度估计可能在几十伏或者频率很高,请将探极的菜 单衰减系数设定为 10X,并将探极上的开关设定为 10X。

⑵、将探极与通道 1 相连接,并连接到电路测试点。

(3)、按下 AUTO(自动设置)按钮。

示波器在自动设置完成后,屏幕将显示一个稳定的波形。如果您认为波形 的显示还没有完全符合您的要求,可以进一步手动调整垂直偏转系数(V/div) 和扫描时基(s/div)。

 $2$ 

本示波器可对大多数显示信号进行自动测量。如果要测量信号的频率、周 期、峰峰值、均方根值、平均值,请按如下步骤操作:

⑴、测量峰峰值

按下 MEASURE 按钮以显示自动测量菜单。

按下 1 号菜单键以选择信源:CH1。

按下 2 号菜单键选择测量类型:频率。

按下 3 号菜单键选择测量类型: 峰峰值。

此时,您可以看到在该类型的下方显示信号的这一参数。

⑵、周期、均方根值、平均值的测量

测量的操作方法同上,由于本机只能同时测量四种测量值,可根据需要任 意选择。

注意:测量结果在屏幕上的显示会因为被测信号的变化而改变,当无信号 输入时,显示值为"--"。

如果要观察一个 TTL 电平的逻辑信号,触发电平应该设置成 2 伏左右, 当要观察其前沿时,触发斜率应设置成"上升"。如果对于信号的情况不确定, 可以通过"自动"或"正常"的触发方式先行观察,待波形显示正确后再进行 单次观察。如果要捕捉一个单次性号,首先需要对此信号有一定了解,以正确 地设置触发电平和触发沿。

1 and cH1 and cH1 and cH1 and cH1 and cH1 and cH1 and cH1 and cH1 and cH1 and cH1 and cH1 and cH1 and cH1 and cH1 and cH1 and cH1 and cH1 and cH1 and cH1 and cH1 and cH1 and cH1 and cH1 and cH1 and cH1 and cH1 and cH1 and

 $2\,$ 

,

(1)、按下 TRI GGER MENU 触发菜单按钮, 显示触发设置菜单。

⑵、在此菜单下分别应用 1~5 号菜单操作键设置触发类型为"边沿"、触 发斜率为"上升"、信源选择为"CH1"、触发方式为"单次"、耦合方式为"直 流"。

⑶、调整水平时基和垂直档位至适合的范围。

⑷、旋转 LEVEL 触发电平按钮,调整适合的触发电平。

⑸、按 RUN/STOP 执行按键,使屏幕显示为"RUN",等待符合触发条件 在信号出现。如果有某一信号达到设定的触发电平,则该波形显示在屏幕上。 如果再一次捕捉单次信号,可现按一次 RUN/STOP 按键。

利用此功能可以轻易捕捉到偶然发生的事件,例如信号中含有幅度较大的 突发性毛刺,如果要观察此毛刺,可将触发电平设置到刚刚高于正常信号的触 发电平, 按 RUN/STOP 按钮开始等待, 当毛刺发生时, 机器则自动触发并把触 发前后一段时间的波形记录下来。通过旋转面板上水平控制区域 (HORIZONTAL)的 POSITION 旋钮,改变触发位置的水平位置可以得到不 同的正、负延迟触发,便于观察毛刺发生前后的波形。

26

 $\mathcal{A}=\mathcal{A}^{\mathcal{A}}$ 

1、按下 MEASURE 按钮以显示自动测量菜单。

2、按下 1 号菜单操作键(位于屏幕右部按键,自上而下),选择"信源"。

3、按下 2 号菜单操作键设置信源为"CH1"。

4、按下 3 号菜单操作键设置信源为"CH1"。

5、按下 4 号菜单操作键设置信源为"CH1"。

6、按下 5 号菜单操作键设置信源为"CH1"。

7、按下1号菜单操作键, 选择"类型"。

8、按下2号菜单操作键设置类型为"频率"。

9、按下3号菜单操作键设置类型为"周期"。

10、按下4号菜单操作键设置类型为"峰峰值"。

11、按下 5 号菜单操作键设置类型为"平均值"。

频率、周期、峰峰值和平均值的测量结果将显示在菜单中,并且被周期性 地修改。如果无信号输入或显示的波形不符合测量频率和周期时,其测量值将 显示"?"。

欲用光标测量信号的峰-峰值,请按如下步骤操作:

1、按下 CURSOR 按钮以显示光标测量菜单。

2、按下 1 号菜单操作键设置测量类型为"电压",此时屏幕显示二条水平 光标。

3、按下 2 号菜单操作键设置信源为"CH1"。

4、旋转 CH1 **POSITION** 旋钮将光标 1 置于波形的负峰值处。

5、旋转 CH2 **POSITION** 旋钮将光标 2 置于波形的正峰值处。

此时,光标菜单中将显示下列测量值:

增 量:峰-峰值电压

光标 1: 光标 1 处的电压

光标 2: 光标 2 处的电压

#### $X-Y$

实例:测试信号经过一电路网络产生的相位变化。

将示波器与电路连接,监测电路的输入输出信号。

欲以 X-Y 坐标图的形式查看电路的输入输出,请按如下步骤操作:

1、将通道 1 的探头连接至网络的输入,将通道 2 的探头连接至网络的输 出。

2、若通道未被显示, 则按下 CH1 MENU 和 CH2 MENU 菜单按钮, 以打开其 通道。

3、按下 AUTO(自动设置) 按钮。

4、按下显示菜单框按钮以选择 X-Y。示波器将以李沙育(Lissajous)图 形模式显示网络的输入输出特性。

5、调整二个通道的 POSI TI ON和 V/div 开关使波形达到最佳效果。

6、相位差计算见下图。

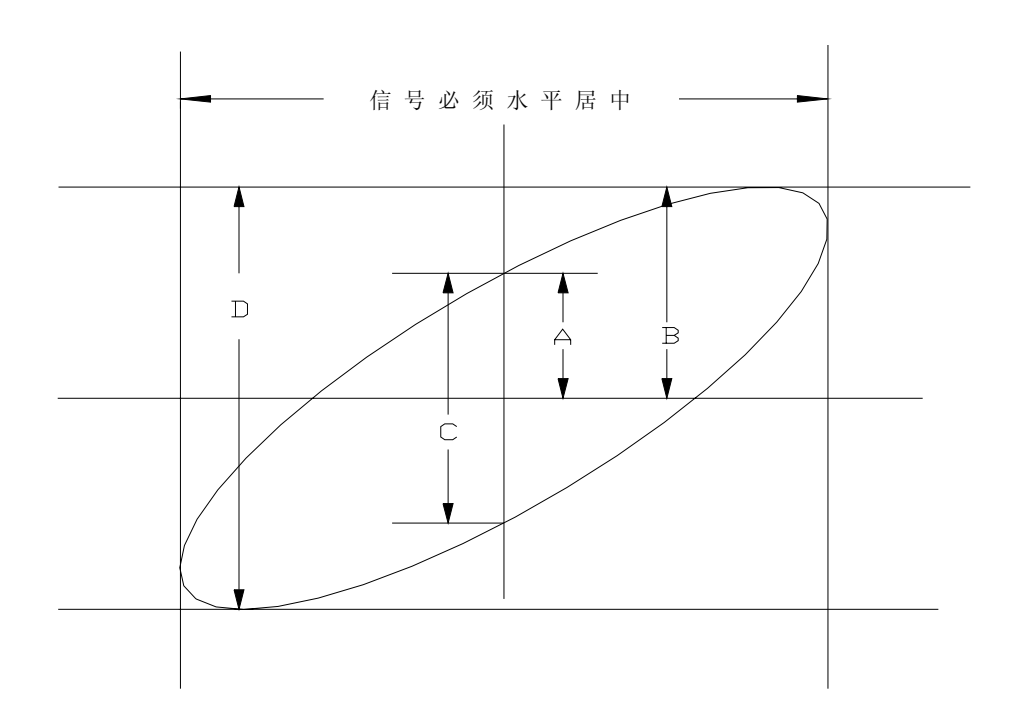

根据 sin θ =  $\frac{A}{B}$ 或 *D*  $\frac{C}{2}$ ,其中θ为通道间的相差角,A、B、C、D 的定义见 上图。因此可得出相差角即θ=±arcsin( *B*  $\frac{A}{2}$ ) 或θ= $\pm$ arcsin( *D <sup>C</sup>* )。如果椭圆 的主轴在 I、III 象限内,那么所求得的相位差角应在 I、IV 象限内,即在(0~  $2 \times 2$  $\frac{\pi}{4}$ )或(3 $\frac{\pi}{4}$ ~2π)内。如果椭圆的主轴在 II、IV 象限内,那么所求得的相 位差角应在 II、III 象限内,即在(  $\frac{\pi}{2}$ ∼π) 或 (π∼3  $\frac{\pi}{2}$ )内。

2 2 另外,如果二个被测信号的频率具有整数倍或相位差在 $\frac{\pi}{4}$ 或 2  $\frac{\pi}{\Xi}$ 时,根据 图形可以推算出两信号之间频率及相位关系。

观测一 DVD 机中的视频电路,应用视频触发并获得稳定的视频输出信号 显示。

#### 视频场触发

如进行视频场触发,请按如下步骤操作(信号输入 CH1,并调整到合适 幅度):

1、按下触发控制区域 FRIGGER MENU 按钮以显示触发菜单。

2、按下1号菜单操作键选择"视频"触发。

3、按下 2 号菜单操作键选择信源为"CH1"。

4、按下3号菜单操作键设置极性为"正常"。

5、按下4号菜单操作键选择同步为"场"。

6、调整 V/div 水平时基旋钮,使整个场显示在屏幕上。

7、按下水平 HORIZONTAL 菜单以显示时基菜单。

8、将"释抑"旋扭调到适当的值,一般可选择其值为 21ms。 视频行触发

如进行视频行触发,请按如下步骤操作:

1、按下触发控制区域 TRI GGER MENU 按钮以显示触发菜单。

2、按下1号菜单操作键选择"视频"触发。

3、按下 2 号菜单操作键选择信源为"CH1"。

4、按下 3 号菜单操作键设置极性为"",("正常"适用于 PAL, "反相" 适用于 NTSC)。

5、按下4号菜单操作键选择同步为"行"。

 $6$ 、调整 V/div 水平时基旋钮为  $50 \mu s$ 。

7、按下水平 HORIZONTAL 菜单以显示时基菜单。

8、将"释抑"旋扭调到适当的值。

## 附录 A: 技术规格

除非另有说明,所有技术规格都适用于 CA1102/2102、CA1062/2062、 CA1042/2042 系列数字示波器。其中 CA1102 、CA1062、为 CA1042 黑白 LCD; CA2102、CA2062 和 CA2042 为彩色 LCD,在下面的技术规格中以 CA2102 (带宽 100MHz)、CA2062(带宽 60MHz)和 CA2042(带宽 40MHz)进行叙 述。另外,示波器必须首先满足"在规定的操作温度下连续运行十分钟"这一 条件,才能达到这些规格标准。

除标有"典型"规格的字样外,所有规格都有保证。

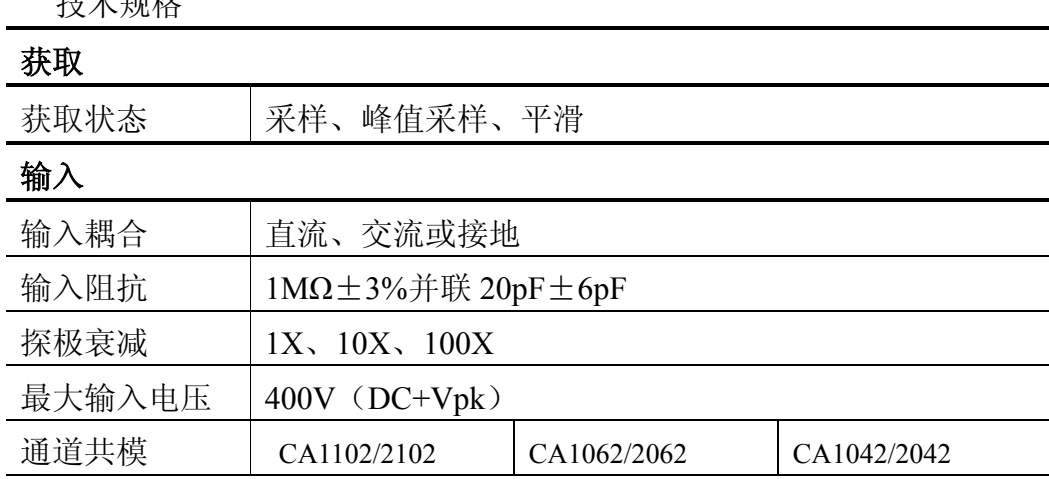

技术规格

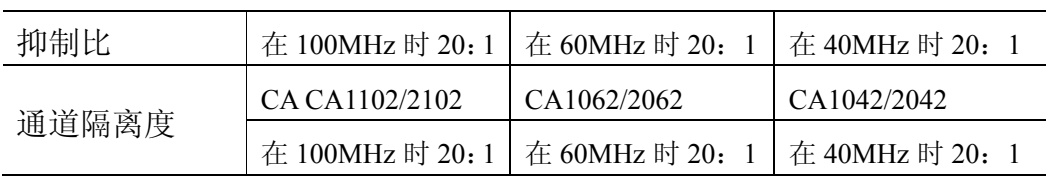

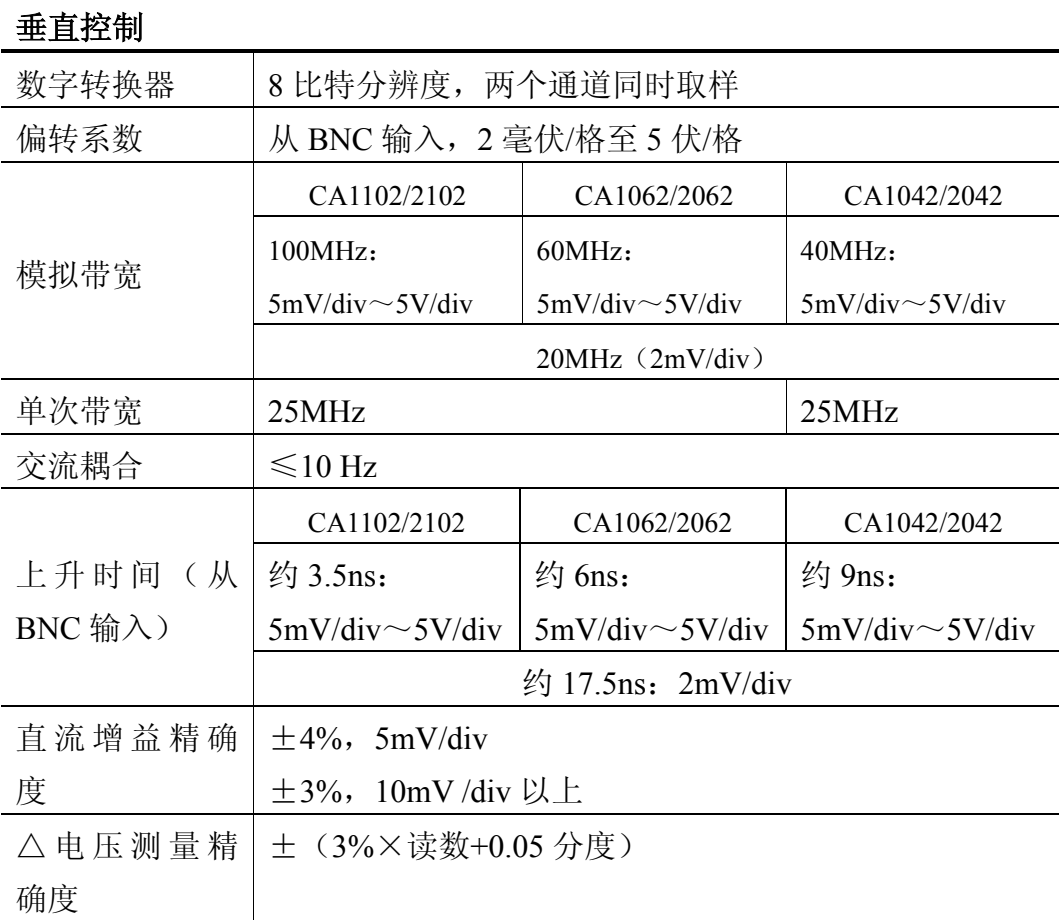

# 水平控制

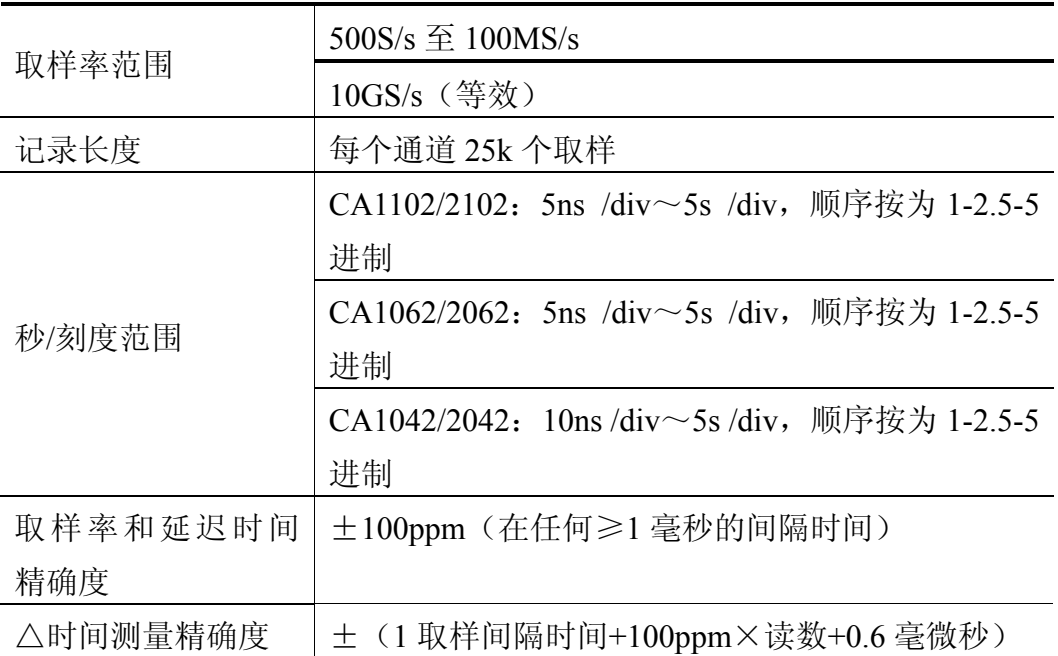

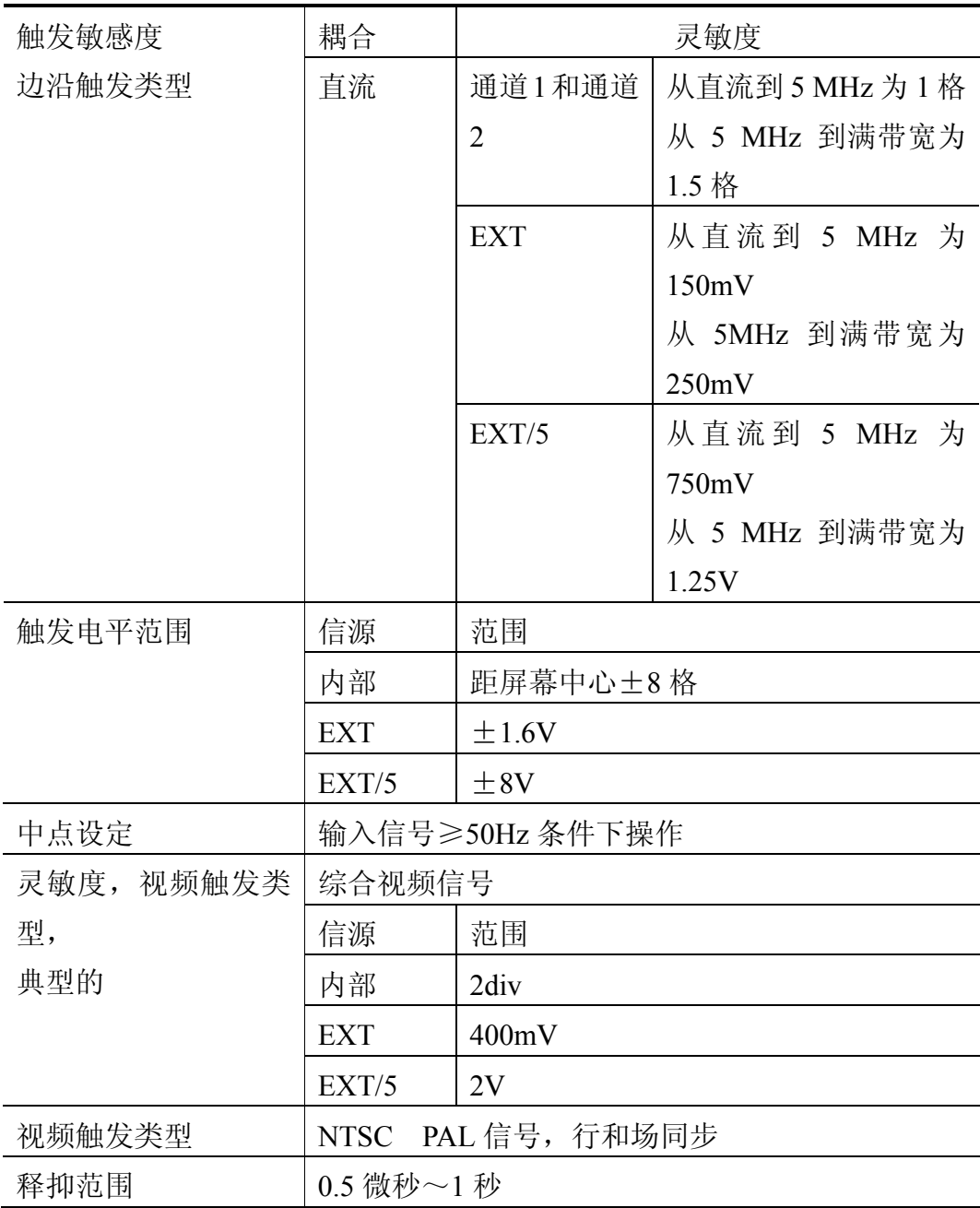

测定

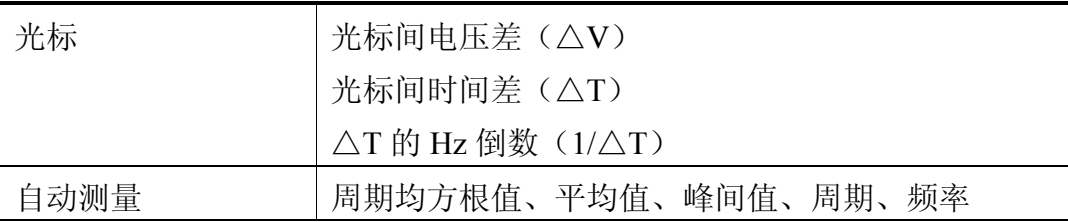

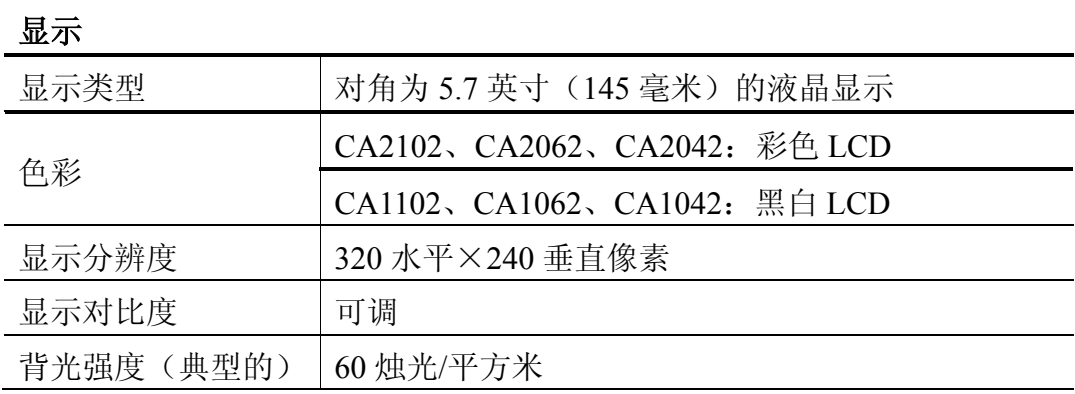

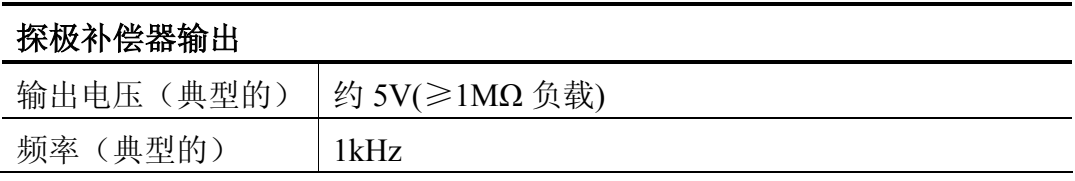

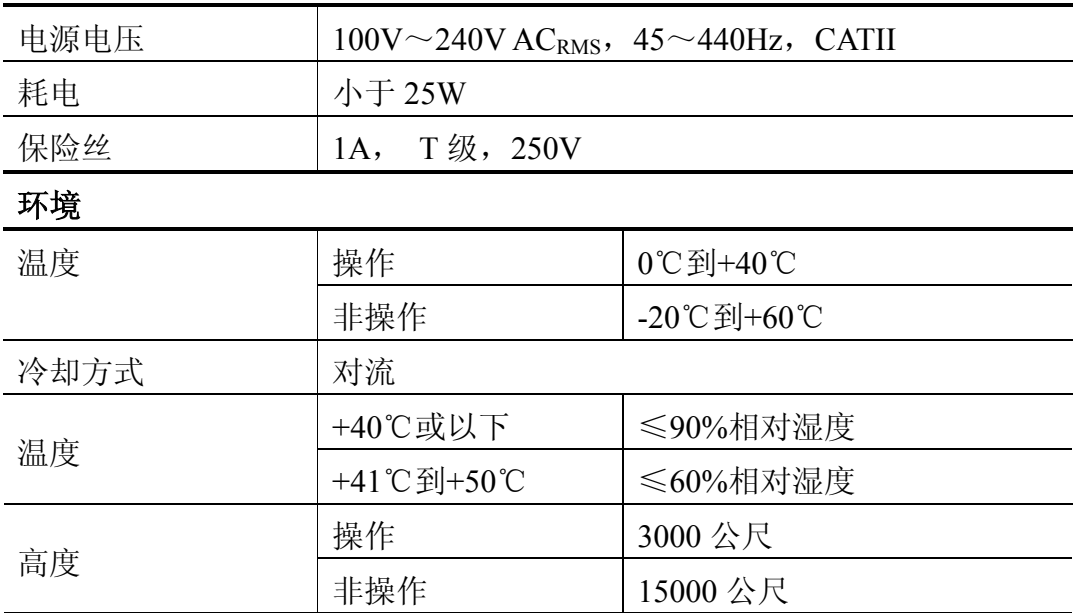

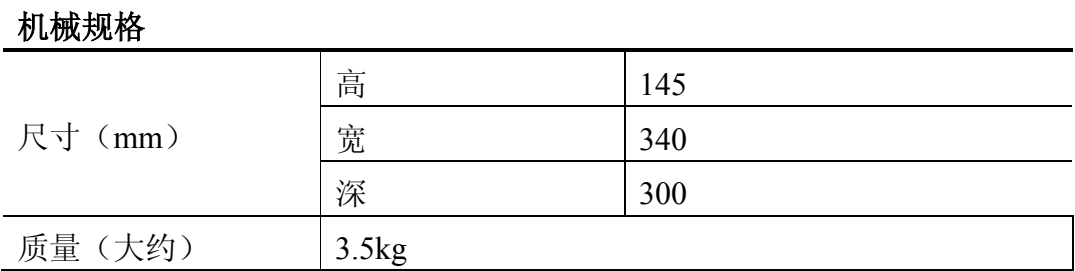

 $\mathsf{B}$ 

● 用户手册

● 1: 1/10: 1 探极二根

● 一根符合用户所在国标准的电源线

● 用户注册单

● RS232 接口及软件

选件

● USB 接口及软件

● 打印接口模块

● 电池

● 背包

附录 C:一般保养和清洁

请勿把仪器储存或放置在液晶显示会长时间受到直接日照的地方。

**。**请勿让喷雾剂、液体和溶剂沾到仪器或探极上,以免损坏仪器或探 极。

根据操作情况经常对仪器和探极进行检查。按照下列步骤清洁仪器外表 面:

1、用干净的软布擦除仪器和探极外部的浮尘。在清洁显示屏时,注意不 要划伤透明的塑料显示滤网。

2、用潮湿的软布擦拭仪器,请注意断开电源。可使用清洁剂或清水溶液 擦洗,以获得更好的清洁效果。

请勿使用任何腐蚀性或化学清洗剂,以免损坏仪器或探极。

在重新通电前, 应确认仪器已经干透, 避免水分造成电气短路甚至 人身伤害。

附录 D: 接口软件安装与使用(适用于 Win98、Win2000)

一、RS232 软件安装说明

1. 将数字示波器所附光盘放入计算机光驱,并打开光盘文件。

2、双击 SETUP.exe 图标, 则进入 CALTEK DSO Setup 安装向导, 将进入 选定安装位置,你可以在目标文件夹下输入你要安装的位置或者计算机默 认的状态,然后单击 Next, 当屏幕出现: "CALTEK\_DSO has been success

fully Installed"时, 单击 finish.

二、RS232 的使用

1、将数字示波器所附的 RS232 电缆线,连接计算机和 CA2102 数字示波 器,在检查连接无误后,打开仪器电源。

2、将被测信号输入数字示波器,并对示波器进行相应操作,使显示波形 符合要求。然后按数字示波器面板上的"INTERFACE"键,根据波形所输 入的通道选择信源(信源有二种:CH1 CH2),如果传送到计算机上的波 形是 CH1 的信号, 则将信源选择为"CH1"。

3、点击计算机的"开始"按扭,进入"程序",并寻找"CALTEK\_DSO" 程序, 并点击右边的"CALTEK DSO", 打开显示界面(也可创建快捷方 式)。

4、点击显示界面的 按扭,屏幕出现"系统信息"对话框。

5、按示波器屏幕上的"通信"按扭,根据屏幕提示按"RUN"键,则进 入数据传输, 这个时间大约需要二十秒钟(如果扫描时基处于 100ns/div~ 5ns/div 档级则需要的时间相对更长)。进入通信时, 示波器的键盘操作不再响 应。通信结束后示波器将自动返回原操作界面。

注:功能键说明

1、通道选择:用于选择显示在计算机屏幕上的通道波形,有三种方式: CH1、CH2、CH1CH2 同时显示。

2、采样方式: 告诉使用者当前传送到计算机的波形数据的采样方式, 如 果进入  $100$ ns/div~5ns/div, 则采样方式自动显示为"随机"。

3、其它键操作:在有波形显示时,可看到操作这些键波形将发生相应变 化。